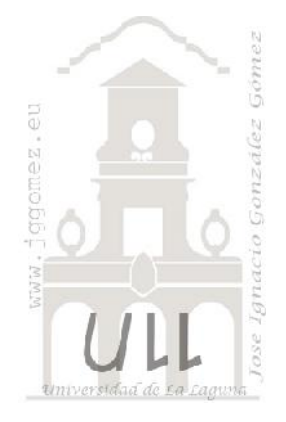

# Los Formularios e Informes en Access (I)

Fundamentos y bases generales relacionados con los formularios e informes

Jose Ignacio González Gómez Departamento de Economía Financiera y Contabilidad - Universidad de La Laguna www.jggomez.eu

# " ... lo importante es saber que existe estos elementos .... Como se hace, diseña o aplican no es lo primordial.. buscando se encuentra...."

# **INDICE Borrador**

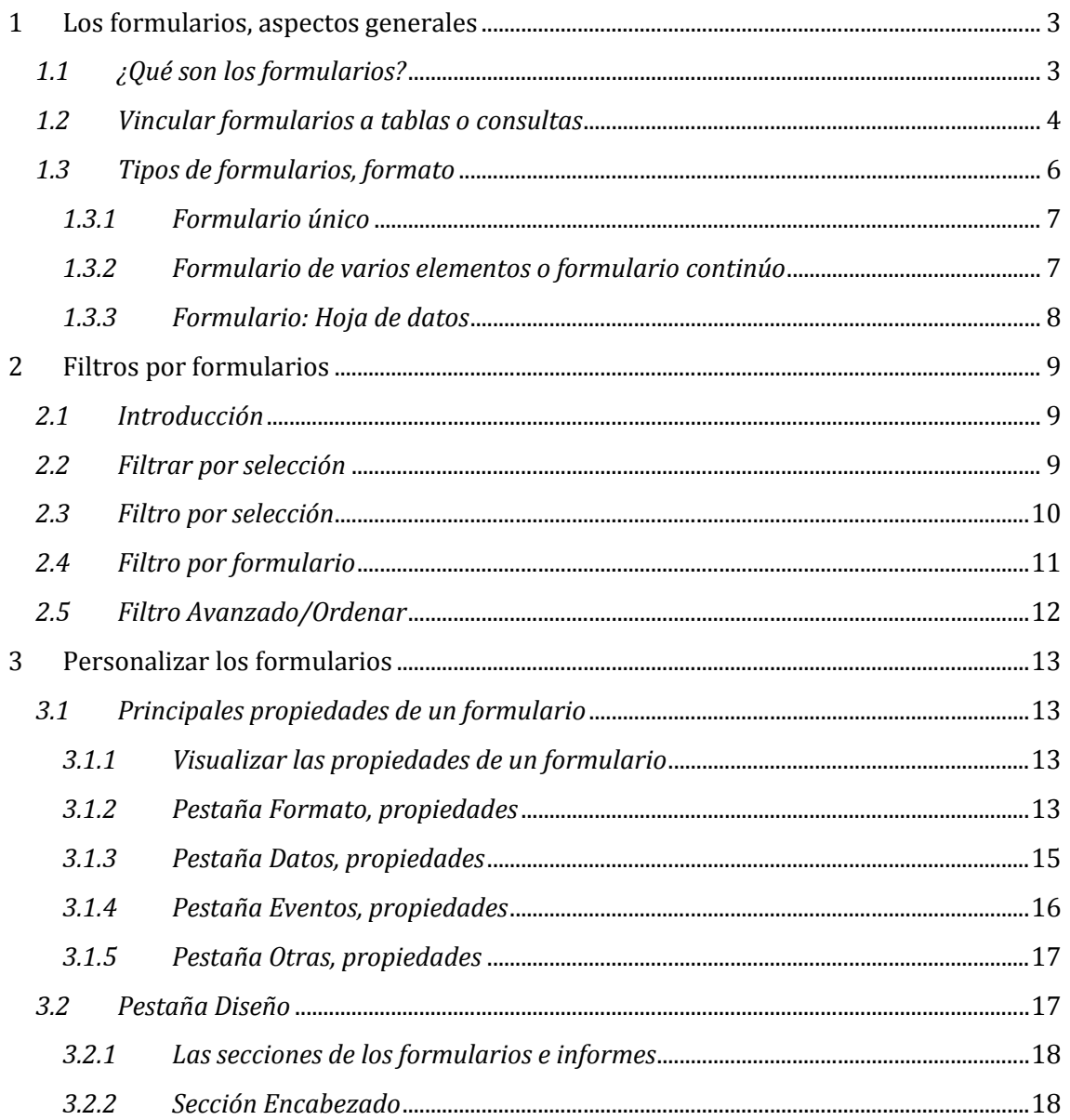

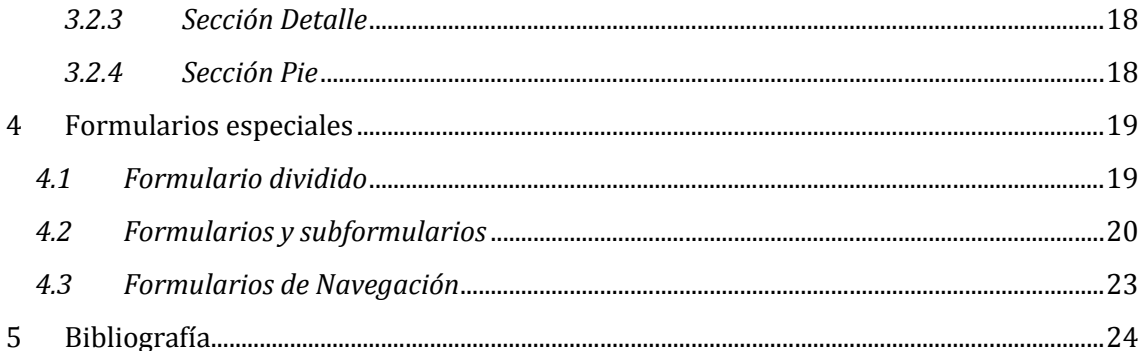

# www.jggomez.eu<br> **Los formularios, aspectos generales 1 Los formularios, aspectos generales**

# *1.1 ¿Qué son los formularios?*

Un formulario es un objeto de Access que nos permitirá introducir y modificar los datos de una forma más "amable" y cómoda. Por tanto estos objetos son formatos de pantalla destinados a que el usuario los utilice como interfaz para la manipulación de los datos. Son equivalentes al modo de vista de datos de las tablas, pero permiten mayor libertad a la hora de personalizar los controles que se muestran en pantalla: colocación de los controles, aspecto de los mismos y de la pantalla en general, presentaciones anidadas, gráficos e imágenes, presentación de objetos multimedia, etc.

Los formularios tienen la ventaja de poder:

- Mostrar datos de varias tablas al mismo tiempo
- 
- 
- Crear y utilizar gráficos<br>• Utilizar fuentes especiales, colores, títulos, etc.

Así un formulario es un objeto de base de datos que se puede usar para escribir, modificar o mostrar los datos de una tabla o consulta. Los formularios se pueden usar para controlar el acceso a los datos, como qué campos o filas de datos se van a mostrar. Por ejemplo, puede que algunos usuarios necesiten ver sólo algunos de los campos de una tabla que contiene numerosos campos. Si se proporciona a esos usuarios un formulario con sólo esos campos, les será más fácil usar la base de datos. Asimismo, se pueden agregar botones y otras funciones a un formulario con el fin de automatizar las acciones frecuentes.

Considere los formularios como ventanas por las que los usuarios ven y alcanzan las bases de datos. Un formulario eficaz acelera el uso de las bases de datos, ya que los usuarios no tienen que buscar lo que necesitan. Si un formulario es visualmente atractivo, resultará más agradable y más eficaz trabajar con una base de datos, además de ayudar a evitar que se introduzcan datos incorrectos

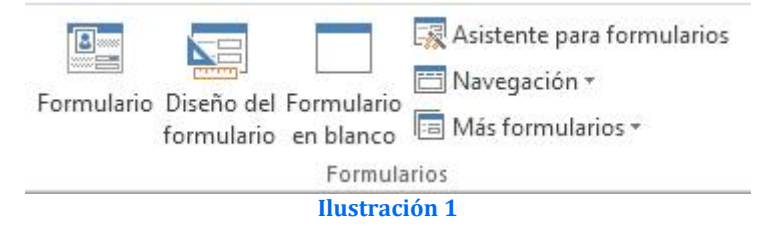

Los formularios podemos crearlos mediante un asistente o bien en blanco y diseñarlos a nuestra medida. Para ver cómo se crean, hemos de estar situados con una base de datos abierta en la pestaña Formularios. y pulsar el botón Nuevo. Nos aparecerá una ventana pidiéndonos el tipo de formulario a crear y la tabla o consulta a partir de la cual se creará

A través del asistente de creación de formularios veremos una pantalla similar a la de la Ilustración 1.

En esos momentos, se ejecutará un asistente de Access que nos irá guiando paso a paso en la creación del formulario. En el primer paso, Access nos pide qué campos queremos incluir en el formulario. En la parte izquierda aparece una ventana con los

w w w . j g g o m e z . e u<br>campos de la base de datos y en la parte derecha otra con los campos que se incluirán<br>en el formulario en el formulario.

En el siguiente paso, Access nos pregunta qué tipo de formulario y la distribución de los campos a través del mismo. Si pulsas un click en las diversas opciones, verás una simulación en la ventana de la izquierda de cómo quedará.

La utilización del formulario es sumamente sencilla. Podemos observar que cada registro se visualiza como una ficha independiente. En la parte inferior del formulario se aprecian unos botones:

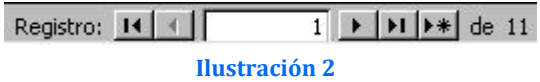

Estos botones sirven para: Desplazarse al primer registro, desplazarse hacia atrás, hacia adelante, al último registro y añadir un nuevo registro.

Desde el formulario podemos modificar el contenido de un campo, borrarlo, añadir nuevos registros, y todos los cambios que realizamos en el formulario, se realizarán en la tabla relacionada, así como todos los cambios efectuados en la tabla, se visualizarán si abrimos el formulario.

Podemos cerrar el formulario, buscar un **ER CHENTES** dato (Edición - Buscar), borrar un **D** código propiedad registro completo (Edición - Eliminar **de Santa Completa)**<br>registro) etc. Si tonemos el formulario registro), etc. Si tenemos el formulario cerrado, para utilizarlo sólo debemos **i anglidos** pulsar el botón Abrir. De igual forma, con el botón Diseñar accedemos al diseño del formulario, que es una pantalla especial donde podemos cambiar las posición de<br>los campos, características, añadir campos, características, añadir **de camação expliquente de la camação de la camação de la camação de la camação de la camação de la camação de la camação de la camação de la camação de la camação de la camação de la camaçã** campos calculados, títulos, colores, etc, pero eso ya es otra lección. De momento, puedes probar a crear varios formularios escogiendo distintas opciones del primer | Registro: 14 | 1 cuadro del asistente (tabular, columnas u hoja de datos).

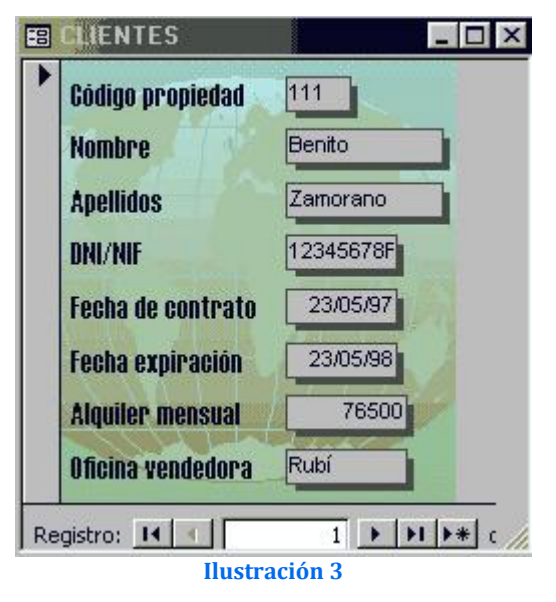

# *1.2 Vincular formularios a tablas o consultas*

En general, un formulario está asociado a una tabla, de la que toma la información. Inicialmente el formulario contiene un conjunto de controles, cada uno de ellos asociado a un campo de la tabla subyacente. La modificación de los datos de estos controles se refleja automáticamente en los datos de la tabla; de hecho, todas las consideraciones hechas sobre la edición de datos sobre las tablas son aplicables a los formularios.

La creación y definición de formularios se hace de la misma forma en que se programa sobre un entorno visual. Los controles se sitúan sobre el espacio del formulario con ayuda del ratón, y las propiedades de todos los objetos implicados se muestran y modifican mediante diálogos, de manera que el código de programación del formulario queda oculto.

www.jggomez.eu<br>
A continuación vamos a crear un formulario de forma manual que nos permita<br>
personalizar: personalizar:

- Con la base de datos de ejemplo que estemos usando (abierta) y situados en
- **Escoge de la lista la tabla Propiedades y como tipo de formulario escoge Vista**  $\blacksquare$ Diseño.

Aparece una ventana en blanco (o en gris) donde podemos "cargar" los campos de la tabla y situarlos a nuestro gusto. Observa que la zona gris es la zona que veremos cuando estemos utilizando el formulario. Esta zona se puede ensanchar con el mouse "estirando" su esquina inferior derecha para que ocupe más zona de pantalla. Para cargar los campos existe un botón situado en la barra de herramientas llamado Lista de campos

desde el que podemos escoger el campo que queramos.

- Pulsa dicho botón y te aparecerá una pequeña ventana con los nombres de los campos

- "Arrastra" el primer campo hasta situarlo más o menos en la esquina superior izquierda:

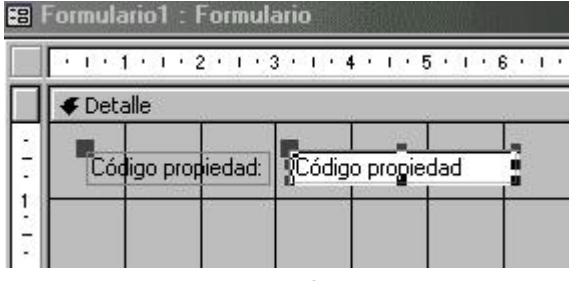

**Ilustración 4**

Si sitúas el puntero del ratón sobre el campo cargado, verás que aparece una mano si está sobre un borde del campo. Esta mano sirve para mover el campo.<br>También podemos observar unos También podemos observar unos<br>controles (puntitos negros) para (puntitos modificar el tamaño del campo.

- Termina de cargar el resto de campos y sitúalos de forma más o menos coherente.

Es importante anotar que hemos cargado dos cosas: a la izquierda el nombre del campo y a su derecha (en blanco) el campo en sí. Observa también que posicionando el puntero del ratón sobre uno de los dos cuadrados más grandes, aparece un dedo que servirá para mover sólo una parte del campo (el nombre o el campo)

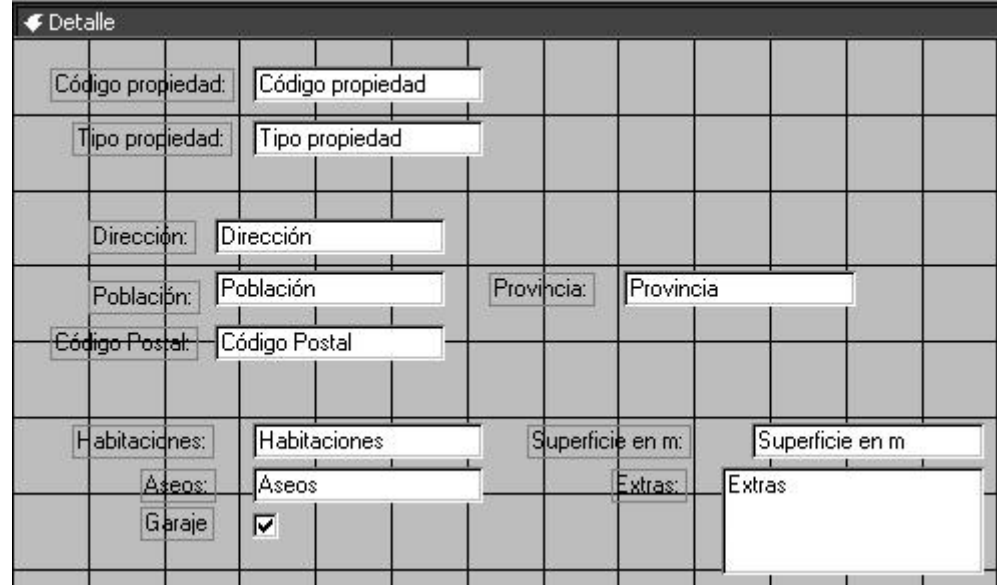

Observa que en las barras de herramientas que disponemos en esta pantalla, hay botones para cambiar los  $\mathbb{R}$  colores de los campos, tipos de letra, bordes, efectos de relieve, etc. Puedes<br>celescionar, elgún campo, y hacer Código propiedad: seleccionar algún campo y hacer diferentes pruebas con esta barra. EL formulario puede quedar más chulo, pero tampoco hay que abusar de demasiados colorines de forma que quede demasiado "chillón".

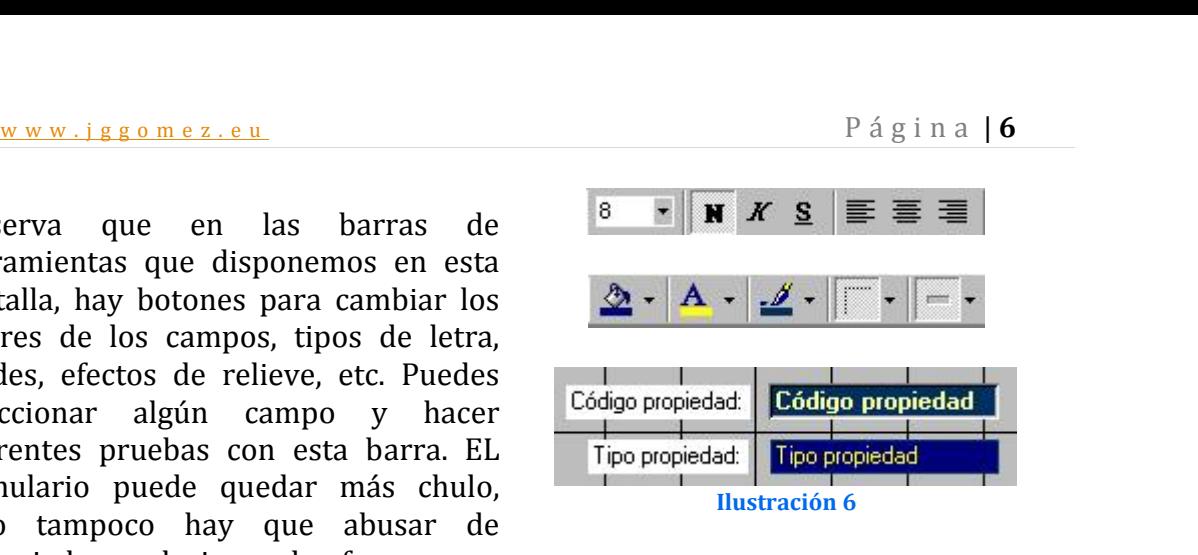

Cuando te guste el resultado, puedes hacer una prueba para ver cómo quedará con el botón Vista situado en la parte superior izquierda de la barra de herramientas. Para volver a la pantalla de diseño, pulsa el mismo botón.

Puedes cerrar el formulario y ponerle un nombre (Formulario de Propiedades, por ejemplo).

Si tienes que realizar alguna acción con varios campos a la vez (cambiar el color, mover, borrar, etc) puedes hacerlo seleccionándolos con el mouse en forma de selección de ventana como harías con cualquier otro objeto. También puedes ir pulsando un click uno a uno manteniendo pulsada la tecla Shift (mayúscula).

# *1.3 Tipos de formularios, formato*

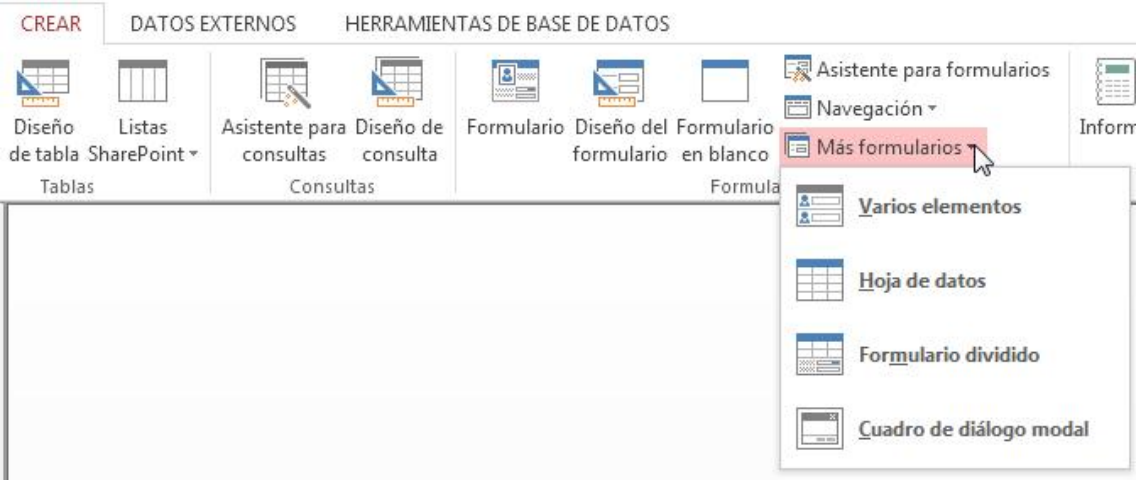

También podemos cambiar el formato de formulario accediendo a las propiedades del mismo, tal y como se muestra en la ilustración

# www.jggomez.eu<br>
Página | **7**<br>
Hoja de propjedades

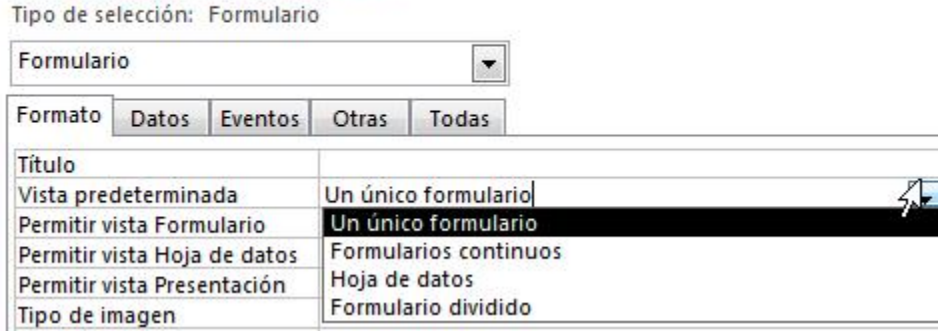

# *1.3.1 Formulario único*

Es formulario que solo muestra un registro, el registro activo o registro en blanco.

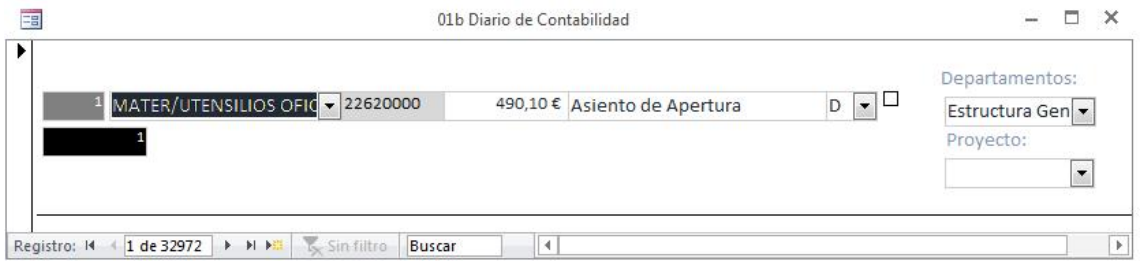

# *1.3.2 Formulario de varios elementos o formulario continúo*

Si se desea disponer de un formulario que muestre varios registros pero es más personalizable que una hoja de datos, se puede usar la herramienta Varios elementos. O bien la hoja de propiedades del formulario, pestaña formato seleccionar formularios continuos.

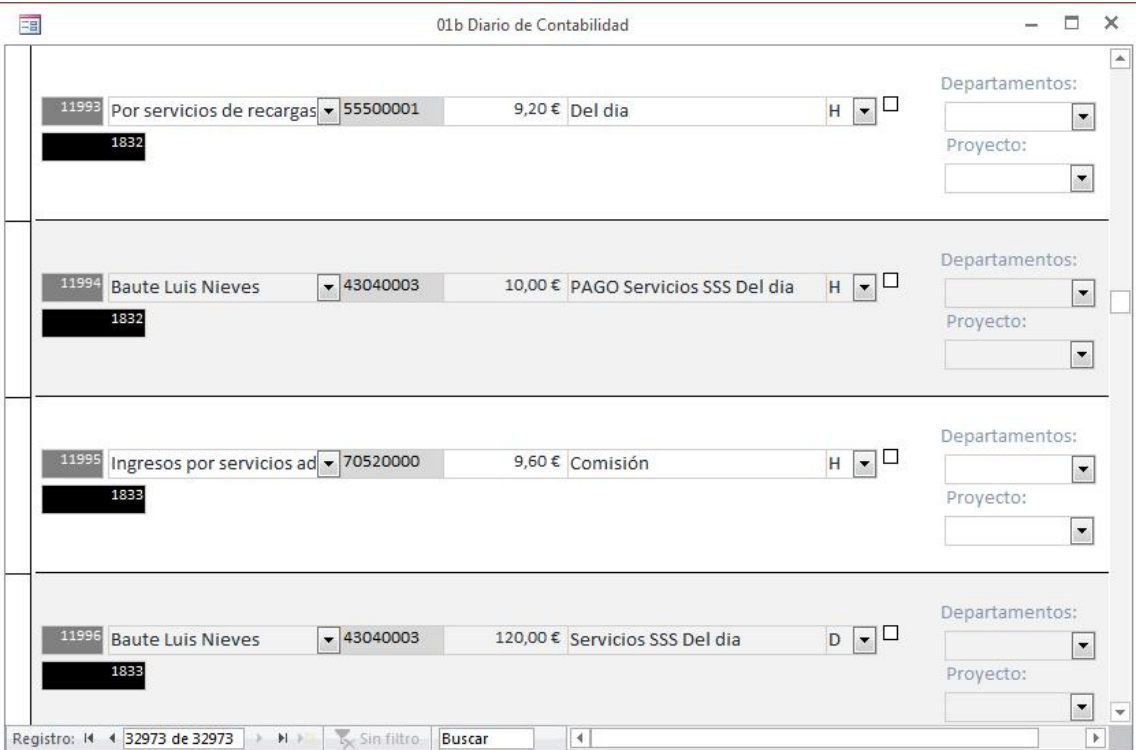

# w w w . j g g o m e z . e u<br> **1.3.3** Formulario: Hoja de datos *1.3.3 Formulario: Hoja de datos*

Es un formulario donde los datos aparecen en formato hoja de datos como en Excel.

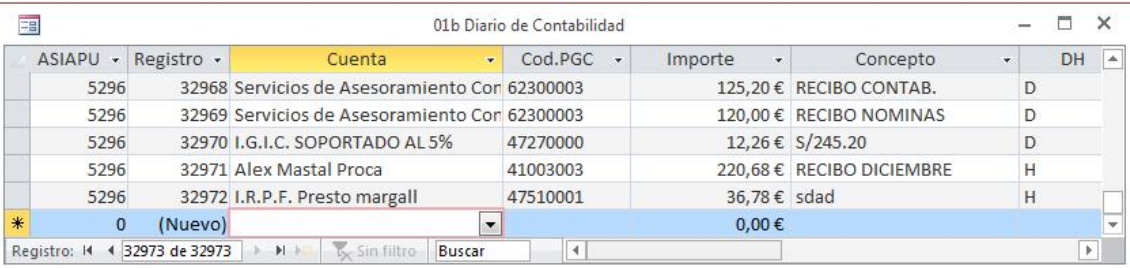

Así, cuando se usa la herramienta Varios elementos, el formulario creado por Access se parece a una hoja de datos. Los datos vienen organizados en filas y columnas y se ve más de un registro a la vez. Sin embargo, un formulario de varios elementos proporciona más opciones de personalización que una hoja de datos, como la posibilidad de agregar elementos gráficos, botones y otros controles.

# www.jggomez.eu<br>Filtros por formularios **2 Filtros por formularios**

# *2.1 Introducción*

Los filtros por formulario nos permiten ingresar valores en una cuadrícula de filtro, en donde podemos aplicar los filtros de una manera personalizada sobre uno o más campos.

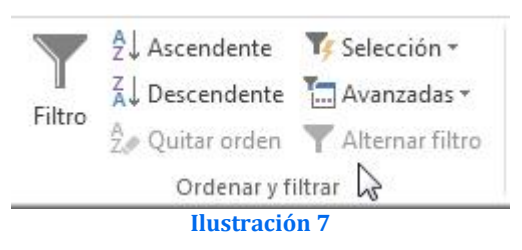

Para aplicar un filtro por formulario debemos abrir el formulario asociado a los datos que queremos filtrar y aplicar las opciones disponibles del Menú Ordenar y filtrar.

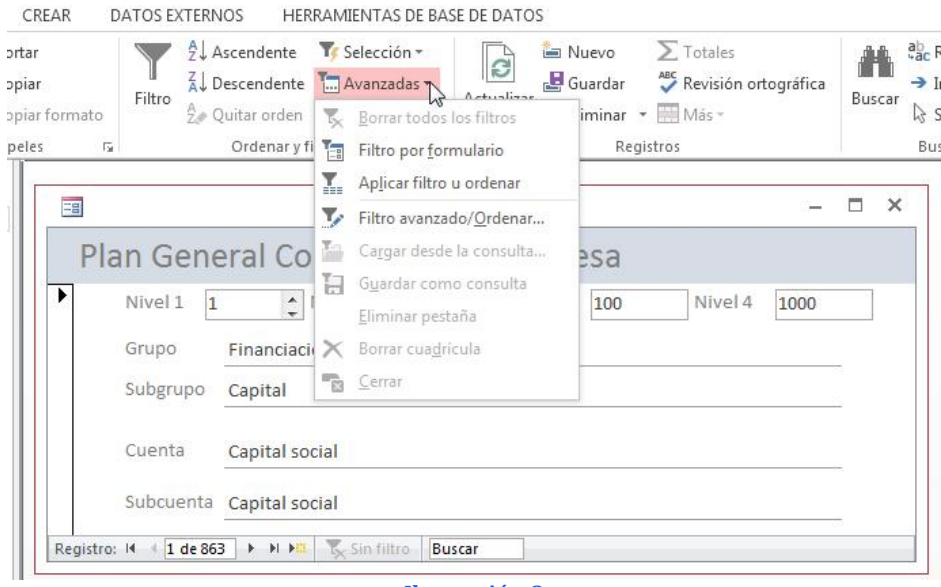

**Ilustración 8**

Como podemos observar de la ilustración anterior, para ello contamos con cuatro métodos de filtrado y que pasaremos a comentar

Existen cuatro métodos que puede utilizar para filtrar registros en un formulario o una hoja de datos: filtro por selección, filtro por formulario, filtro de entrada y filtro u orden avanzado.

# *2.2 Filtrar por selección*

En un campo de un formulario, un subformulario, una hoja de datos o una hoja secundaria de datos, seleccione una instancia del valor que desea filtrar por (por ejemplo, un nombre o un número).

En el menú registros, elija filtro y, a continuación, haga clic en Filtro por selección.

Repita los pasos 2 y 3 hasta que tenga el conjunto de registros que están buscando.Nota: También puede filtrar los registros que no tiene un valor determinado. Después de seleccionar un valor, pulsando el botón secundario y, a continuación, haga clic en Filtro excluyendo la selección.

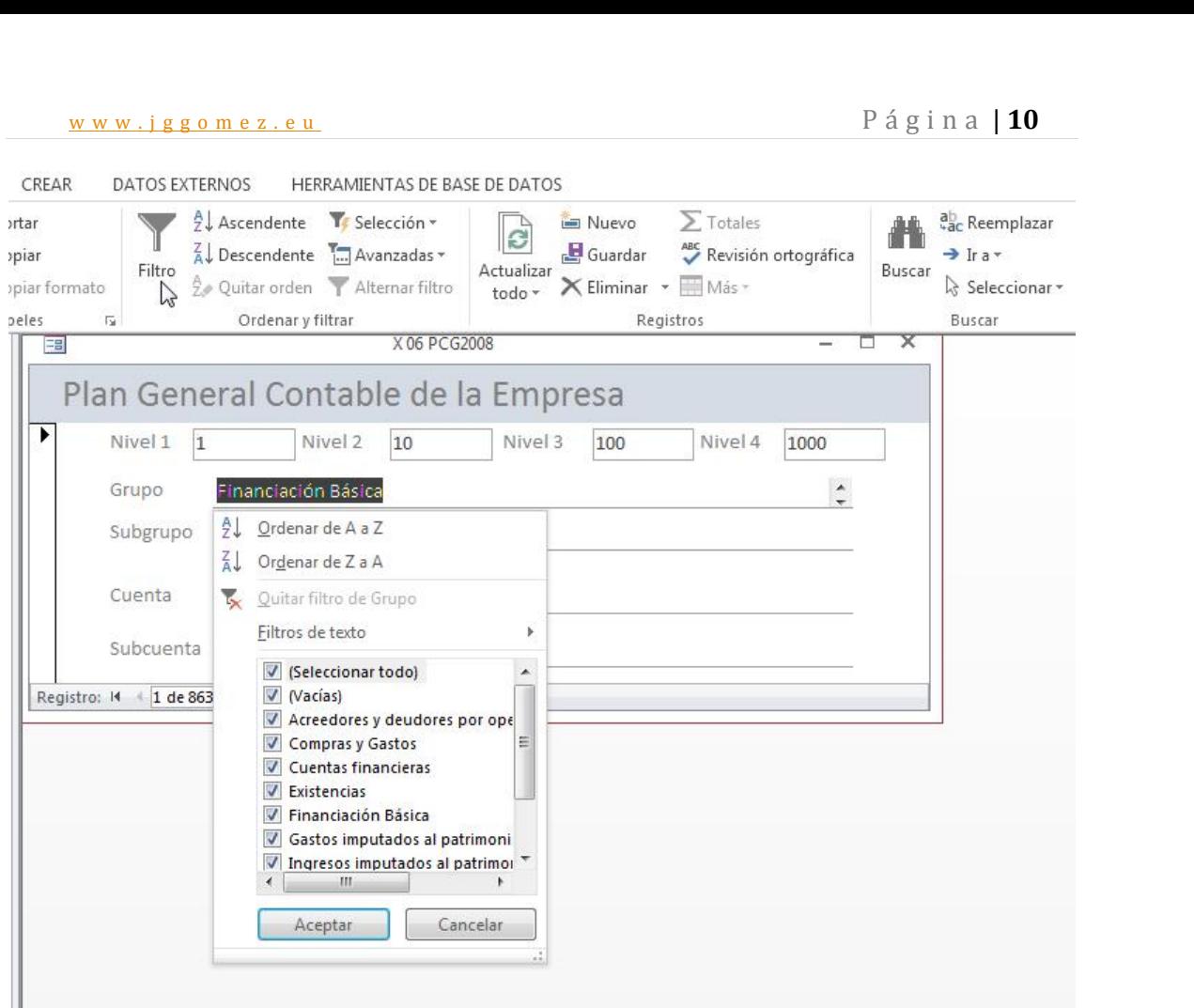

## **Ilustración 9**

## *2.3 Filtro por selección*

Abrimos el formulario deseado en la vista formulario y en este caso accedemos a la opción Avanzadas – Filtro por Formulario, tal y como se muestra en la Ilustración 8.

Seleccionamos el campo/s en que queremos aplicar los filtros de criterios y especificamos los criterios seleccionando el valor que estamos buscando en la lista en el campo (si la lista incluye valores de campo) o escribiendo el valor en el campo.

Podemos especificar los criterios para el formulario y establecer las condiciones Buscar y OR.

Para encontrar registros en los que un determinado campo esté o no vacío, debemos escribir Es nulo o No es nulo en el campo.

Para especificar valores adicionales que pueden tener registros en el filtro, seleccionamos un nuevo campo y aplicamos los criterios de filtro deseado.

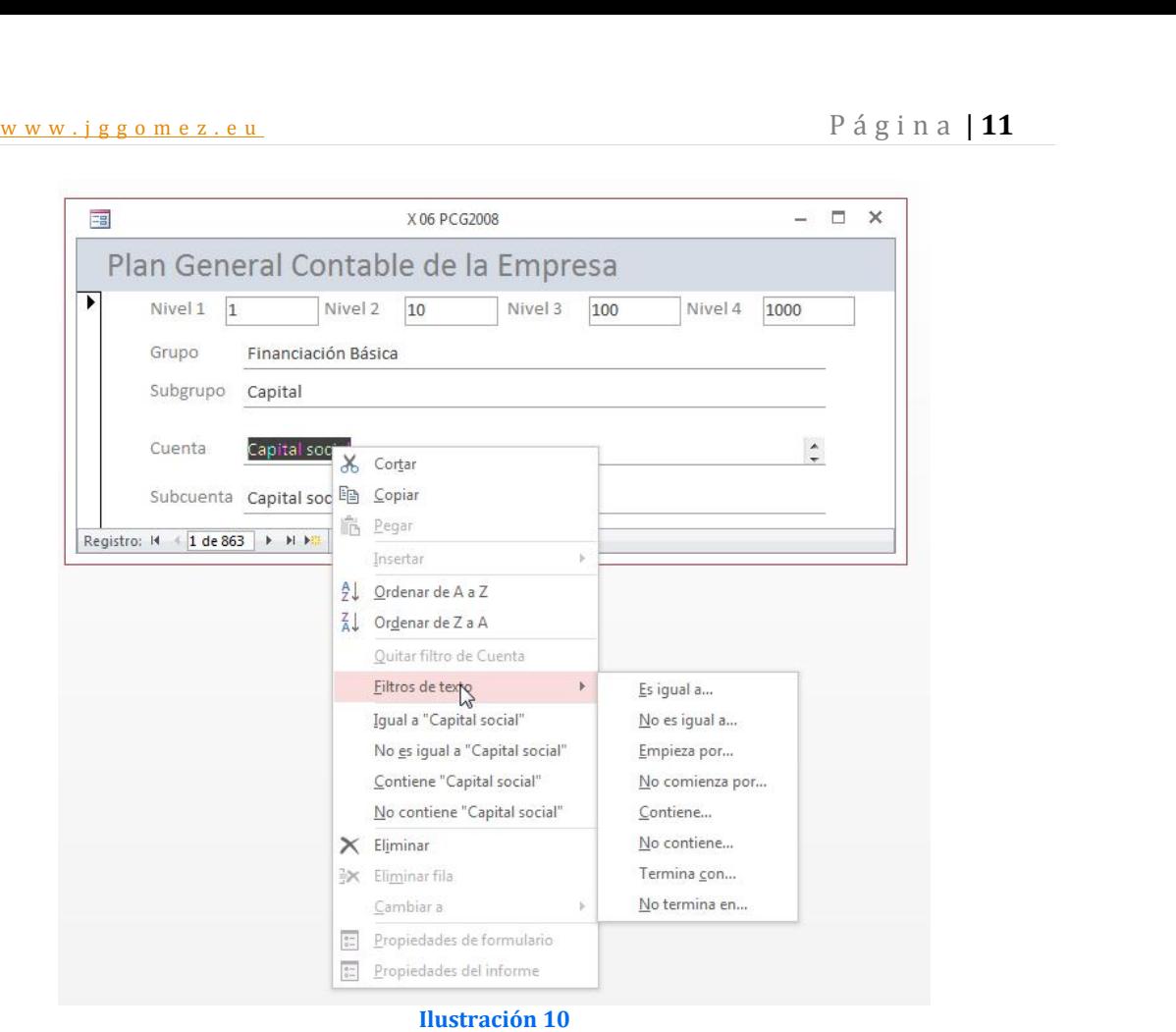

Finalmente hacemos clic en Aplicar filtro para ver los resultados del filtro.

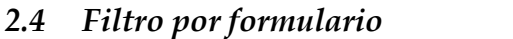

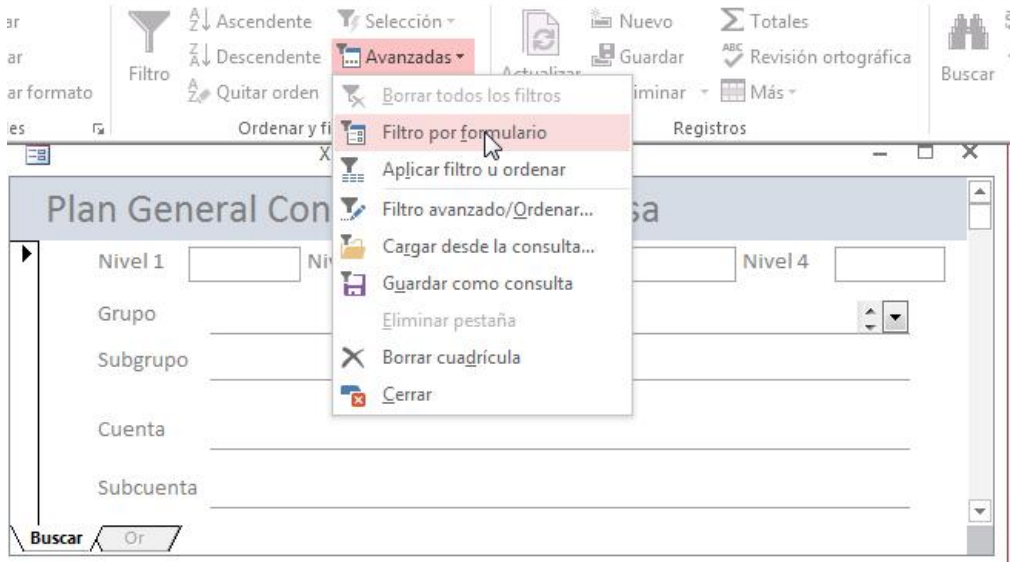

Seleccionado el formulario, accedemos a la opción filtro por formulario y, a continuación, escribimos el valor que se busca en el cuadro Filtro para en el menú contextual.

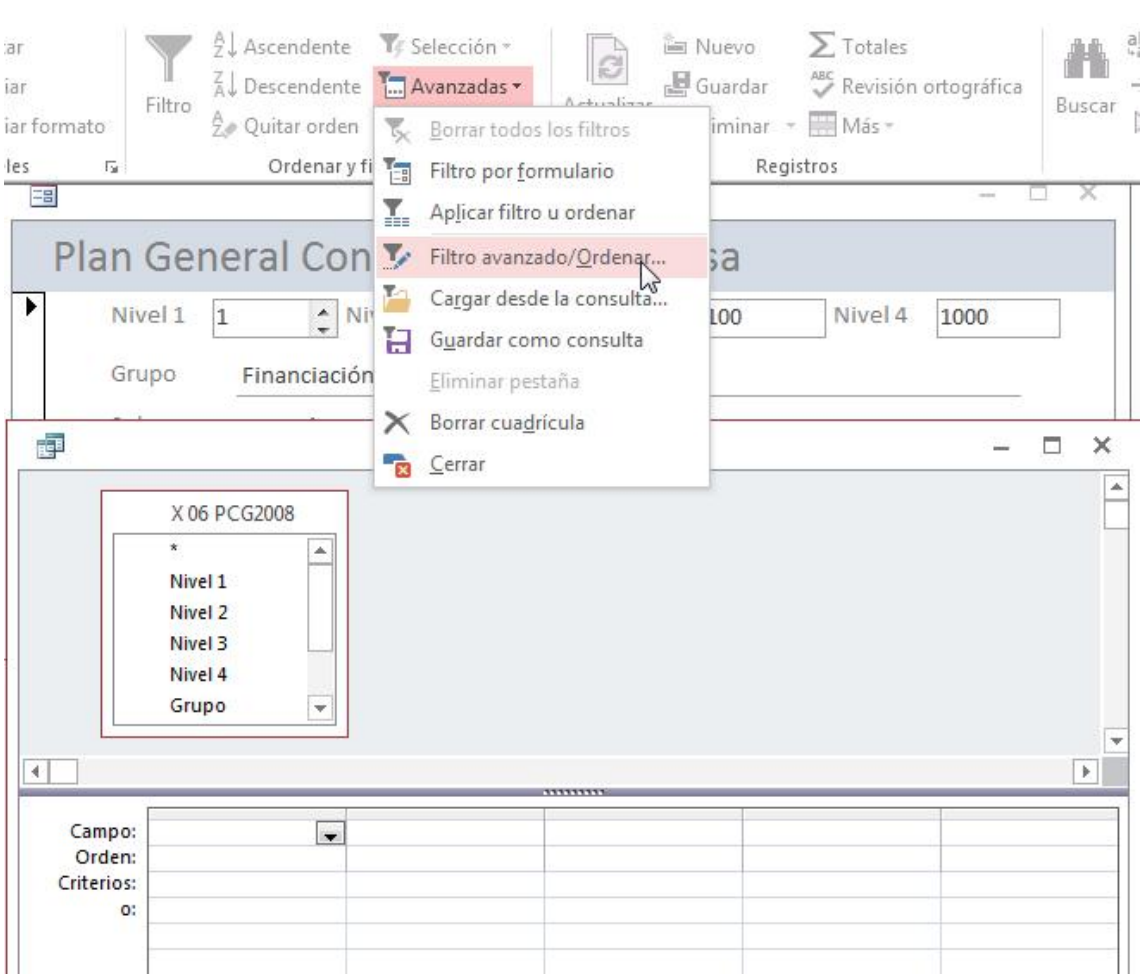

# www.jggomez.eu<br>2.5 Filtro Avanzado/Ordenar<br>2.5 Filtro Avanzado/Ordenar *2.5 Filtro Avanzado/Ordenar*

En este caso nos permite configurar una consulta donde agregaremos los campos que necesitemos especificar los valores o los otros criterios que el filtro utilizará para encontrar registros de la cuadrícula de diseño.

Para especificar un criterio de ordenación, haga clic en la celda orden de un campo, haga clic en la flecha y, a continuación, seleccione un criterio de ordenación. Microsoft Access ordena primero el campo más a la izquierda en la cuadrícula de diseño y, a continuación, ordena el siguiente campo a la derecha y así sucesivamente.

En la celda criterios de los campos que ha incluido, escriba el valor que está buscando o escriba una expresión.

Finalizamos haciendo clic en Aplicar filtro para ver los resultados del filtro.

.

# www.jggomez.eu<br>Personalizar los formularios<br>Personalizar los formularios **3 Personalizar los formularios**

# *3.1 Principales propiedades de un formulario*

## *3.1.1 Visualizar las propiedades de un formulario*

Para visualizar las propiedades de cualquier objeto debemos situarnos en ese objeto y abrir la ventana Propiedades, en concreto para acceder a las propiedades del formulario hacer clic sobre la esquina superior izquierda del formulario (la<br>que tiene un cuadrito negro) y hacer clic en el Hoja de propiedades que tiene un cuadrito negro) y hacer clic en el HOJa de propiedade botón de la barra de herramientas, se abrirá la  $\frac{1000}{|ASIAPU|}$ ventana Propiedades que iremos viendo a continuación.

Las propiedades están organizadas en esta la regularia decimales ventana en varias pestañas, la pestaña Todas **Visible** recopila todas las propiedades, la pestaña **Ancho** Eventos permite asociar macros, procedimientos o código VBA a ejecutar cuando se produzca algún evento asociado al formulario, esto no entra en el marco de este curso.

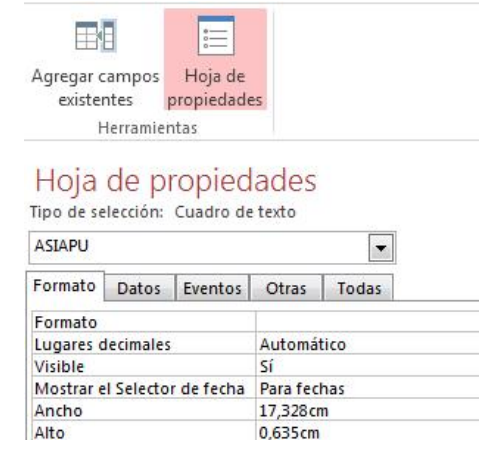

De las demás pestañas destacaremos las propiedades que más se utilizan.

## *3.1.2 Pestaña Formato, propiedades*

- El título es el que aparece en la barra  $\overline{H}$ oja de propiedades de título de título.
- Vista predeterminada permite especificar la presentación inicial del Formato Datos Eventos Otras | Todas formulario, es la vista con la que se visualizan los datos al abrir el **Vista predeterminada** formulario. En esta propiedad **Permitir vista Hoja de datos** podemos elegir entre los siguientes restaurantes valores:
	- O Un único formulario: muestra **Mosaico de imágenes** un sólo registro por pantalla.
	- o Formularios continuos: Ancho muestra varios registros (tantos  $\frac{A\text{juste de tamaño automático Si}}{A\text{justar a la pantalla}}$ como quepan en la ventana Estilo de los bordes actual), se genera una copia de **Selectores de registro** la sección detalle del Título de navegación formulario por cada registro Separadores de registros que quepa en la ventana.
	- campos del formulario Movible Sí organizados en filas y americano del formulario di Hoja de datos arriba columnas como la vista hoja de datos que ya conocemos.

 $\overline{ }$ Un único formulario Sí No Sí Insertado Imagen (ninguna) No Centro Modo de tamaño de la image Recortar 20,847cm No Sí Ajustable Sí Sí **No** Ambas Cuadro de control Sí o Hoja de datos: muestra los Botón Cerrar si Sí Sí Sí

 $\overline{\mathsf{x}}$ 

- w w w . j g g o m e z . e u<br> **Exercity**<br>
Las propiedades Permitir... indican a qué tipo de vista se puede pasar una vez<br>
abierto el formulario las que tengan la propiedad a Sí serán las vistas mostradas Las propiedades Permitir... indican a qué tipo de vista se puede pasar una vez abierto el formulario, las que tengan la propiedad a Sí serán las vistas mostradas en el botón de Vistas de la pestaña Inicio.
- Las propiedades referentes a imagen se refieren a una imagen de fondo del formulario, en ocasiones definir una imagen de fondo puede requerir una gran cantidad de memoria.
- Ajuste de tamaño automático, indica si una ventana Formulario se abre automáticamente con el tamaño adecuado para mostrar registros completos. La ventana Formulario sólo cambia de tamaño si se abre en vista Formulario. Si abres el formulario primero en la vista Diseño o la vista Hoja de datos y a continuación, pasas a la vista Formulario, la ventana Formulario no cambiará de tamaño.
- Centrado automático: indica si el formulario será centrado automáticamente en la ventana de la aplicación cuando se abra.
- Dependiendo del tamaño y la colocación de la ventana de la aplicación, los formularios pueden aparecer por fuera de uno de los lados de la ventana de la aplicación, ocultando parte del mismo. Al centrar el formulario automáticamente cuando se abre hace que sea más fácil de ver y de usar.
- Si en la vista Diseño introduces algún cambio en un formulario cuya propiedad AjusteDeTamañoAutomático está establecida en No y cuya propiedad CentradoAutomático está establecida en Sí, cambia a la vista Formulario antes de guardar el formulario. Si no lo haces, Microsoft Access recorta el formulario por los bordes derecho e inferior la siguiente vez que abre el formulario.
- Si la propiedad CentradoAutomático está establecida en No, se abre una ventana Formulario con su esquina superior izquierda en la misma posición que cuando se cerró.
- Selectores de registros: para especificar si deben aparecer o no los selectores de registros (el selector de registros es el pequeño cuadrado o barra colocado a la izquierda de un registro en el que se puede hacer clic para seleccionar todo el registro en las vistas Hoja de datos y Formulario y que aparece con un lápiz cuando estamos modificando el registro).
- Botones de desplazamiento: si la propiedad está establecida a Sí aparece en la vista formulario la barra de desplazamiento por los registros del origen del formulario
- Separadores de registros: si la propiedad está establecida a Sí aparece en la vista formulario una línea de separación entre cada registro. Esta propiedad se suele utilizar cuando la vista predeterminada es la de Formularios continuos.
- Barras de desplazamiento: permite definir qué barras de desplazamiento queremos que se vean en el formulario para cuando el formulario es más grande que la pantalla de nuestro ordenador, puede ser la vertical, horizontal, ambas o ninguna.
- Las propiedades referentes a botones sirven para que estos botones aparezcan o no en la ventana Formulario.

# www.jggomez.eu<br>3.1.3 Pestaña Datos, propiedades<br>ren del registro: permite *3.1.3 Pestaña Datos, propiedades*

Origen del registro: permite indicar de qué tabla o consulta se sacarán los datos a visualizar en el formulario. Al posicionar el cursor sobre esta propiedad en la parte derecha aparece una flecha para desplegar la lista de todas las tablas y consultas definidas en la base de datos y poder elegir una de ellas, también aparece el botón que permite entrar en una ventana.

Diseño de consulta y definir una nueva consulta que no se almacenará como tal sino que la propiedad se rellenará con el código SQL correspondiente a la consulta que hayamos definido.

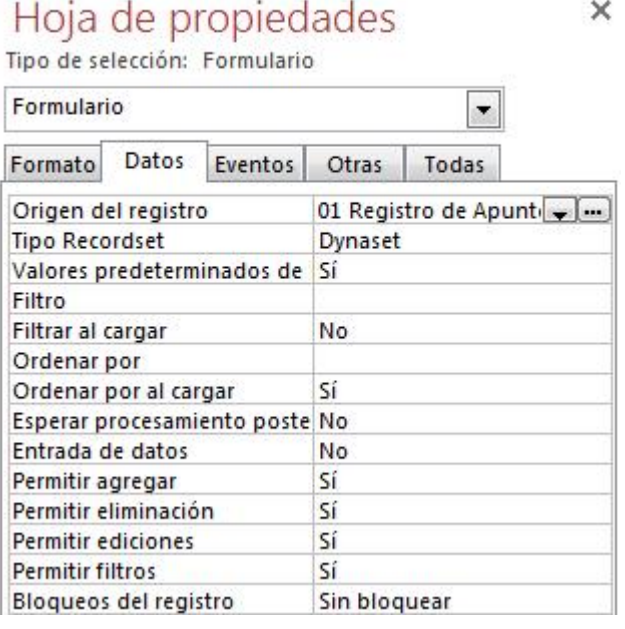

También las personas que sepan SQL pueden escribir la sentencia SQL directamente en la propiedad.

- Filtro: permite poner una condición para filtrar los registros del origen que queremos aparezcan en el formulario. El filtro entrará en funcionamiento cuando pulsemos el botón aplicar filtro de la barra de herramientas o la opción Aplicar filtro u ordenar del menú Registros.
- Ordenar por: permite indicar el campo por el cual queremos que salgan los registros ordenados. Si queremos poner varios campos de ordenación tenemos que separarlos por punto y coma.
- Entrada de datos: si esta propiedad está establecida a Sí cuando se abre el formulario no se visualizan los registros que ya existen en el origen sino que se nos abre un registro en blanco para empezar a añadir nuevos registros. Se puede utilizar por ejemplo cuando queremos que alguien introduzca nuevos datos en una tabla pero sin que tenga acceso a los datos que estaban ya grabados.
- Permitir agregar: si esta propiedad está establecida a No no se podrán añadir nuevos registros.
- Permitir eliminación: si esta propiedad está establecida a No no se podrán borrar registros.
- Permitir ediciones: si esta propiedad está establecida a No no se podrán realizar cambios en los datos que aparezcan en el formulario, únicamente se podrán visualizar.
- Permitir filtros: si esta propiedad está establecida a No quedarán desactivados los botones de la barra de herramientas y las opciones del menú Registros referentes a filtros.

# www.jggomez.eu<br> **3.1.4 Pestaña Eventos, propiedades** Página | 16 *3.1.4 Pestaña Eventos, propiedades*

Un formulario puede contener Eventos<br>
que son operaciones que se ejecutan (se Hoja de propiedades que son operaciones que se ejecutan (se HOJa de propiede diseñan o programan) cuando ocurre una determinada acción prestablecida. Así los remates pueden ser de: eventos pueden ser de:

- Eventos asociados a la creación o  $\frac{|\text{Al cargar}|}{|\text{Al hacer disc}|}$ eliminación
- Eventos asociados al movimiento Antes de actualizar y pulsación con el ratón.
- Fundación e de confirmar la elimina<br>Eventos asociados a la pulsación el eliminar el eliminar<br>Después de confirmar la elim de alguna tecla

Es decir, el conjunto de acciones que  $\frac{A}{A}$  recibir el enfoque puede asociarse a un evento de formulario es amplio por ejemplo: Cargar el Alsubirel mouse formulario, Mover la rueda del ratón, Deshacer, Pulsar una tecla…

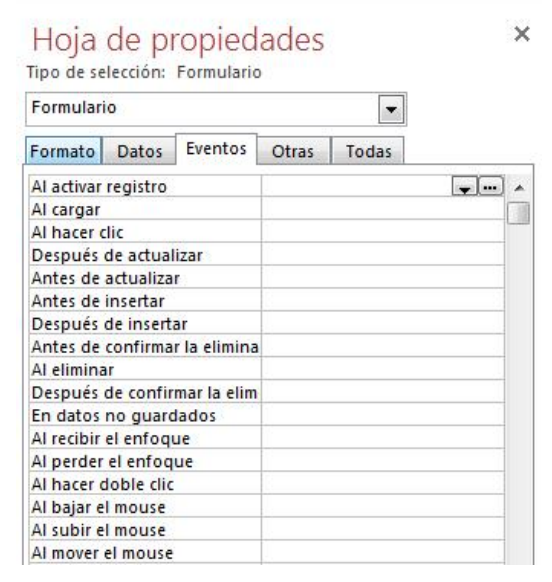

Entonces, ¿para qué sirven los eventos? La verdad es que por sí solos para nada, la idea es asociar procedimientos o macros que se ejecuten al realizar una determinada acción.

Por ejemplo, podemos prepararlo para que Al cargar el formulario, aparezca un cuadro de mensaje indicando al usuario que revise su ortografía al escribir la información.

# *Procedimiento*

Existen dos formas de "activar" un evento. Si ya tenemos previamente creado el procedimiento o macro que deseamos asociar, entonces sólo nos queda desplegar la lista del evento que nos interesa y seleccionarlo.

## *Activar evento - Primera forma*

Pero si lo deseamos crear en el mismo momento, en lugar de utilizar la lista desplegable, haremos clic sobre el botón con los tres puntos que aparece a la derecha del todo. Entonces, Access nos mostrará un cuadro de diálogo con las diferentes opciones a nuestro alcance. Para el ejemplo que estamos creando, elegiremos el Generador de macros.

En el entorno de Diseño de macros para Access, desplegamos la lista Agregar nueva acción, y pulsamos CuadroDeMensaje. Nosotros, hemos hecho la siguiente propuesta:

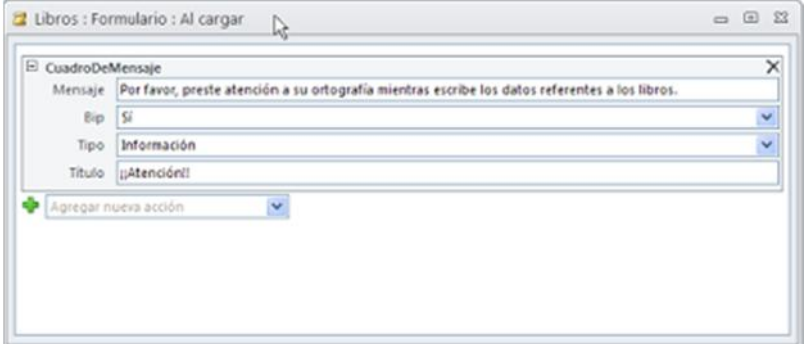

# *Crear macro para asociarla con evento*

Ahora sólo queda guardar la macro y el formulario, y cerrar este último. Tras efectuar estas acciones, vamos a probar si todo funciona correctamente. Para ello, simplemente

w w w . j g g o m e z . e u<br>
el formulario correspondiente, y si has ejecutado todos los pasos correctamente,<br>
s que en pantalla aparecerá un cuadro similar al siguiente: abre el formulario correspondiente, y si has ejecutado todos los pasos correctamente, verás que en pantalla aparecerá un cuadro similar al siguiente:

Ejemplo de evento al cargar formulario

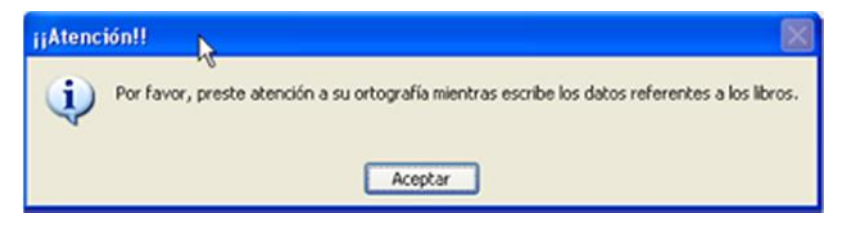

Después de pulsar Aceptar, el formulario se cargará en pantalla en su forma habitual.

# *3.1.5 Pestaña Otras, propiedades*

- Emergente: un formulario emergente es un formulario que permanece encima de otras ventanas. Un formulario emergente puede ser modal o no modal.
- Modal: cuando un formulario se abre como un formulario modal, el usuario debe cerrar el formulario para poder hacer clic fuera del formulario. Los cuadros de diálogo y los mensajes suelen ser modales.
- Ciclo: permite especificar qué sucede cuando se presiona la tecla TAB y el enfoque se encuentra en el último campo de un formulario dependiente.

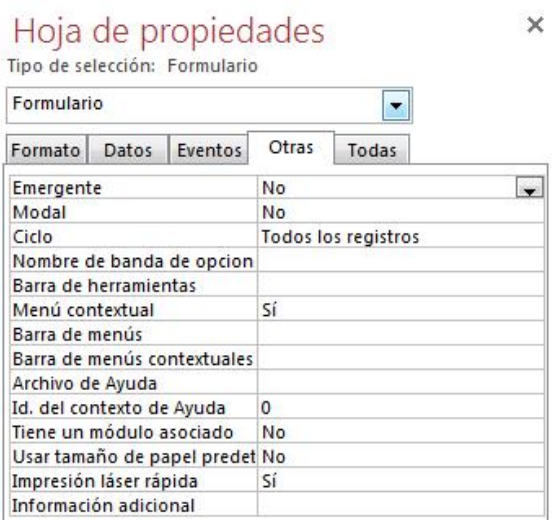

- Si elegimos el valor Todos los registros, pasaremos al siguiente registro.
- Si elegimos el valor Registro activo, nos quedaremos en el registro y volveremos al primer campo del registro.
- Si elegimos el valor Página activa, regresamos al primer campo de la página.

# *3.2 Pestaña Diseño*

En este apartado veremos las opciones más interesantes de la pestaña de Diseño que aparece cuando entramos en la Vista Diseño del formulario.

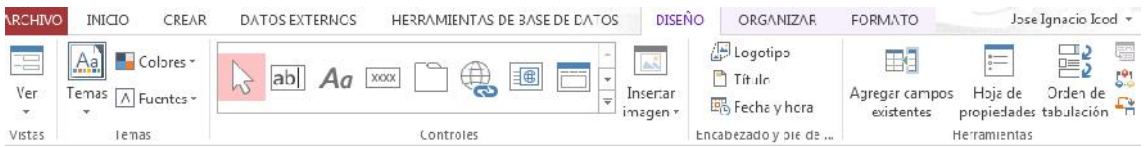

El primer botón que vemos está localizado en el grupo Vistas, y nos permite pasar de una vista a otra. Lo utilizaremos mucho.

Si lo desplegamos podemos elegir entre Vista Diseño (la que estamos describiendo ahora) y la Vista Formulario que nos presenta los datos del origen del formulario tal como lo tenemos definido en la vista diseño.

Además disponemos de la Vista Presentación que nos permite trabajar casi del mismo modo en que lo hacemos con la Vista Diseño pero con las ventajas de la Vista

w w w . j g g o m e z . e u<br> **P** á g i n a **| 18**<br>Formulario, pues nos muestra a tiempo real los datos del formulario para que nos<br>hagamos una idea anroximada de cómo será su aspecto final hagamos una idea aproximada de cómo será su aspecto final.

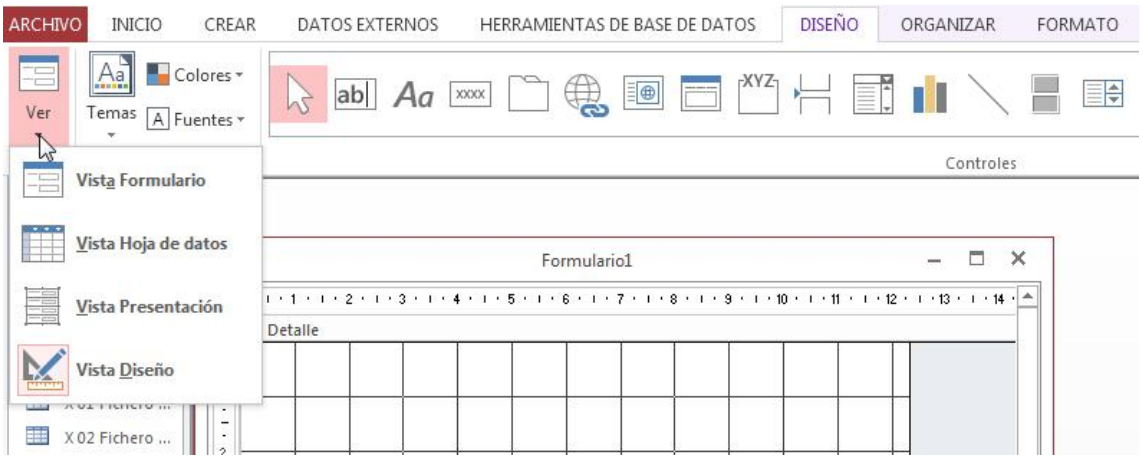

# *3.2.1 Las secciones de los formularios e informes*

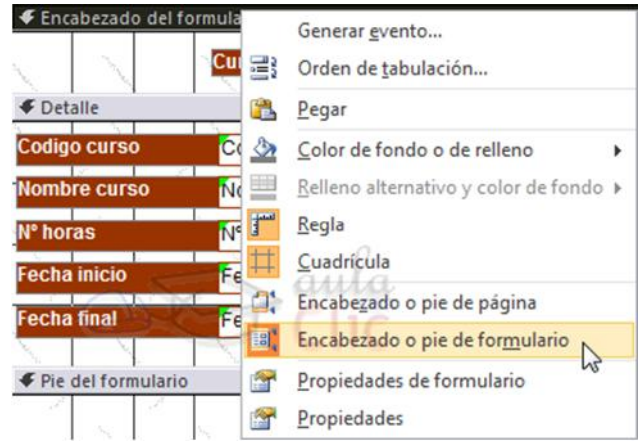

El área de diseño de un formulario e informe consta de tres secciones: Encabezado, Detalle y Pie y que pasamos a estudiar a continuación.

## *3.2.2 Sección Encabezado*

La sección Encabezado de formulario, en ella ponemos lo que queremos que aparezca al principio del formulario.

## *3.2.3 Sección Detalle*

La sección Detalle, en ella aparecerán los registros del origen del formulario, o varios registros o uno sólo por pantalla según el tipo de formulario. Aunque se visualicen varios registros en una pantalla, debemos indicar en la sección Detalle el diseño correspondiente a un sólo registro.

## *3.2.4 Sección Pie*

La sección Pie de formulario, en ella ponemos lo que queremos aparezca al final del formulario.

Para ver u ocultar las reglas o la cuadrícula tenemos las opciones Regla y Cuadrícula respectivamente, que también puedes ver en la imagen anterior del menú contextual del formulario.

# www.jggomez.eu<br>Formularios especiales **4 Formularios especiales**

# *4.1 Formulario dividido*

Un formulario dividido es una característica nueva de Microsoft Office Access 2007 que permite obtener dos vistas de los mismos datos a la vez: una vista Formulario y una vista Hoja de datos.

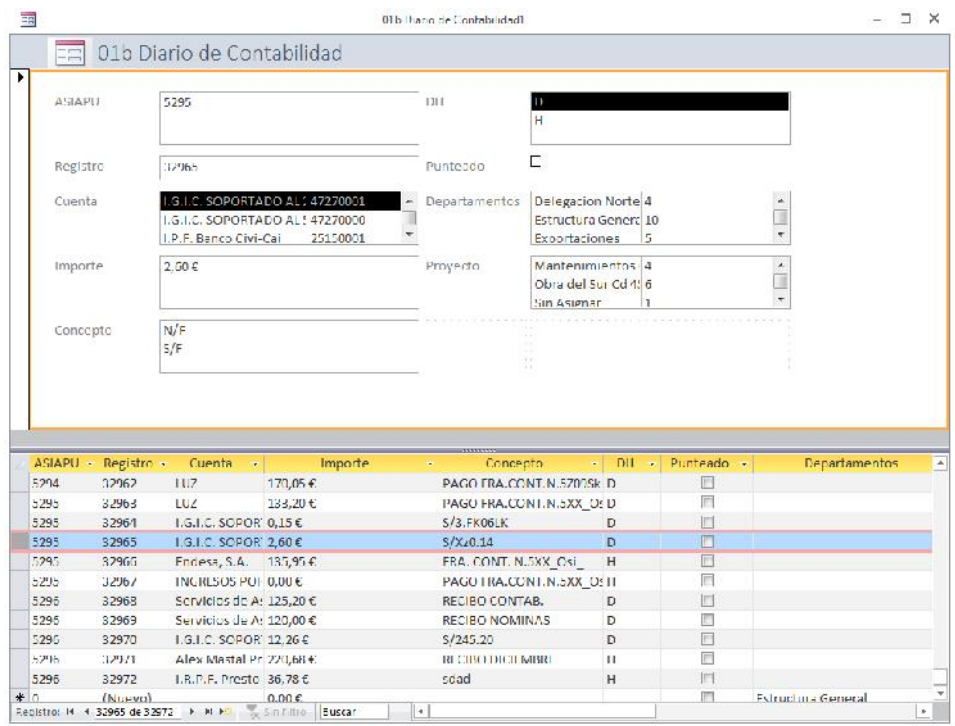

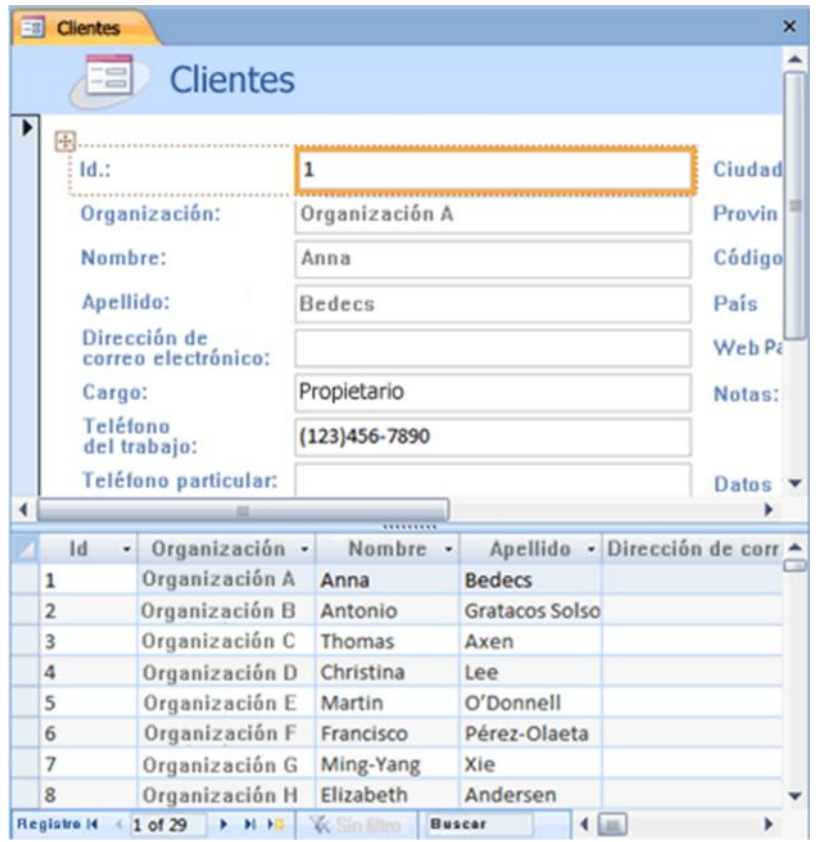

www.jggomez.eu<br>Las dos vistas están conectadas al mismo origen de datos y están en todo momento<br>sincronizadas entre ellas. Si se selecciona un campo en una parte del formulario, se sincronizadas entre ellas. Si se selecciona un campo en una parte del formulario, se selecciona el mismo campo en la otra parte del formulario. Se pueden agregar, editar o eliminar datos de ambas partes (siempre y cuando el origen de registros sea actualizable y el formulario no esté configurado para evitar estas acciones).

Los formularios divididos aportan las ventajas de ambos tipos de formularios en un solo formulario. Por ejemplo, se puede usar la parte correspondiente a la hoja de datos para buscar rápidamente un registro y, a continuación, usar la parte correspondiente al formulario para ver o editar el registro.

Para crear un formulario dividido mediante la herramienta Formulario dividido

- 1. En el panel de exploración, haga clic en la tabla o consulta que contiene los datos que desee incluir en el formulario. O bien, abra la tabla o consulta en la vista Hoja de datos.
- 2. En el grupo **Formularios** de la ficha **Crear**, haga clic en **Formulario dividido**.

# *4.2 Formularios y subformularios*

http://www.aulaclic.es/access-2010/epp\_11\_6\_1.htm

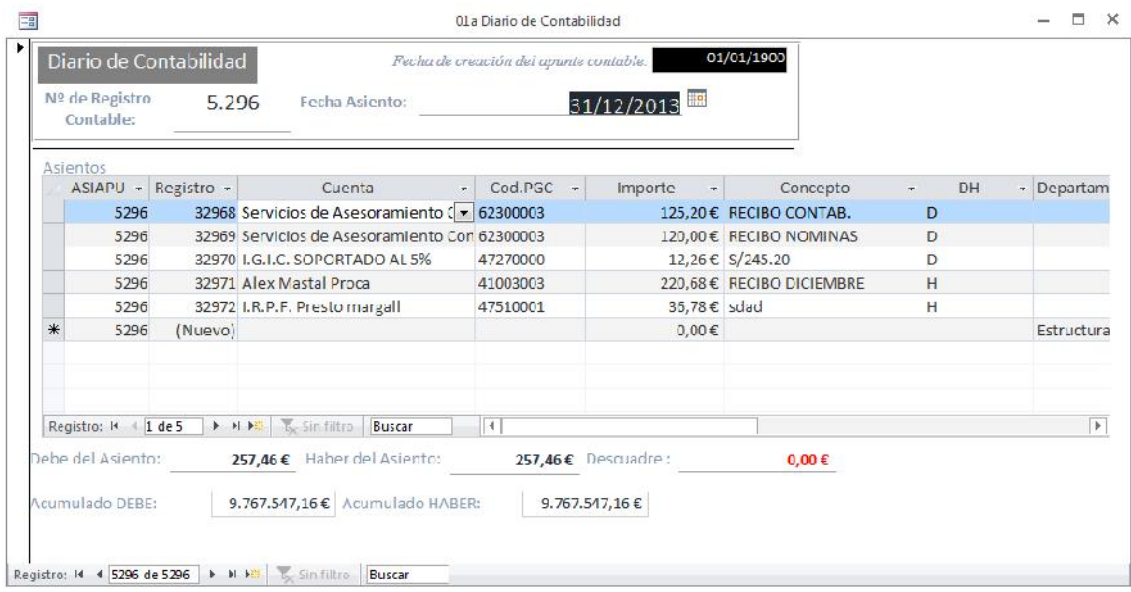

Vamos a crear un formulario que permita visualizar en cada pantalla los datos de un curso y la lista de los alumnos matriculados en ese curso. De tal forma que cuando pase al siguiente curso aparezcan los alumnos de ese nuevo curso.

En este caso necesitaremos un formulario para sacar la lista de los alumnos, este lo definiremos con distribución tabular para que aparezcan varias filas con los datos de un alumno en cada fila. También necesitaremos un formulario para visualizar los cursos, en este caso como queremos un curso por pantalla lo definiremos con distribución en columnas. Y después añadiremos a este formulario un subformulario basado en el formulario de alumnos tabular que habremos creado. El formulario final tendrá más o menos este aspecto:

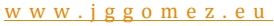

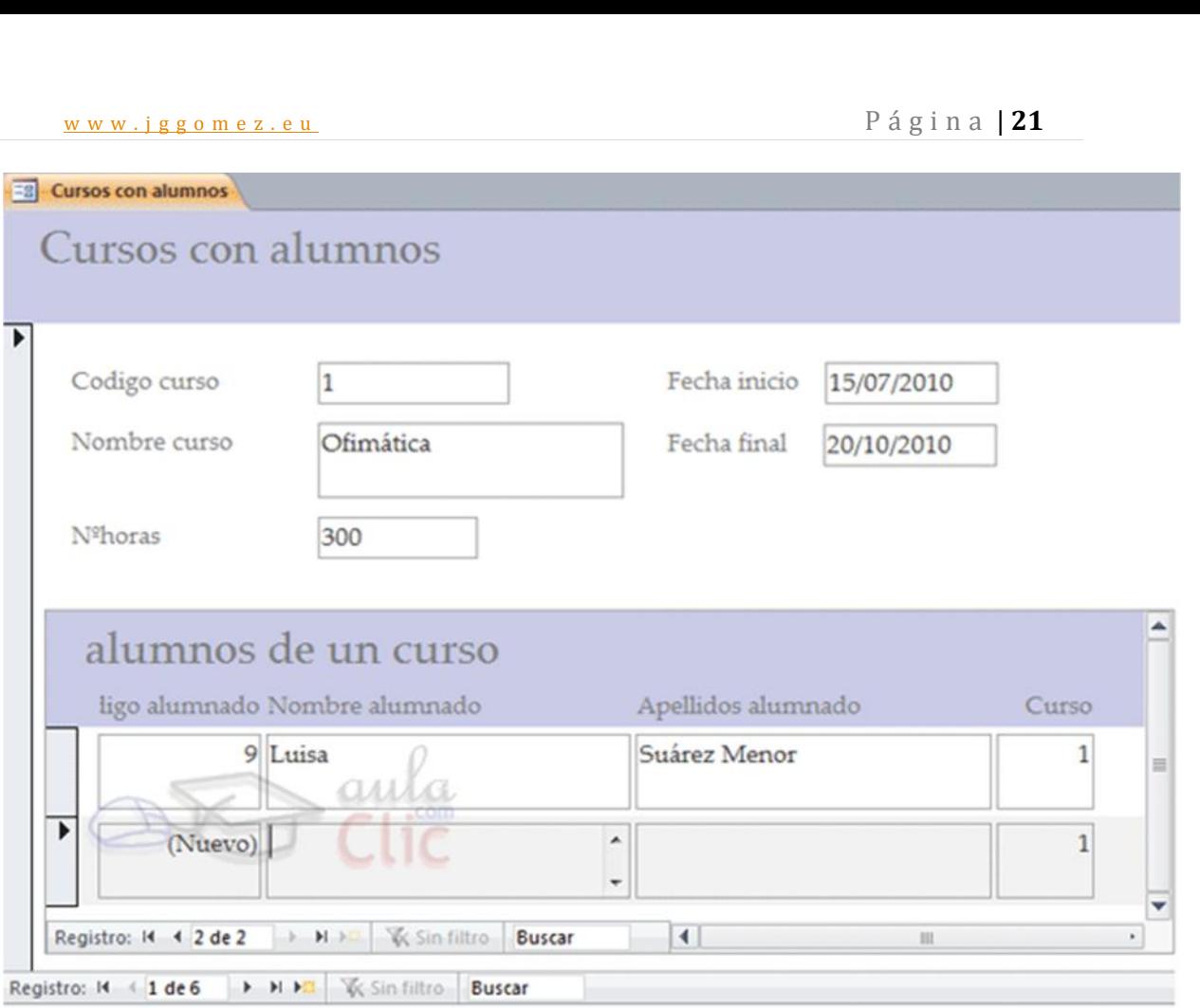

# **Ilustración 11**

*Primero* hay que empezar por crear el formulario que pondremos dentro del otro (el subformulario).

- 1. Haz clic en la opción Asistente para formularios de la pestaña Crear.
- 2. En la primera pantalla del asistente elige en el cuadro Tabla/consulta la tabla Alumnado.
- 3. Haz clic sobre el botón **D**para añadir Codigo Alumnado.
- 4. Haz clic sobre el botón  $\geq$  para añadir Nombre Alumnado.
- 5. Haz clic sobre el botón  $\geq$  para añadir Apellidos Alumnado.
- 6. Haz clic sobre el campo Curso de la lista de la izquierda para seleccionarlo.
- 7. Haz clic sobre el botón  $\geq$  para añadirlo a la lista de la derecha. No añadiremos más campos al formulario.
- 8. Haz clic sobre el botón Siguiente para ir al siguiente paso del asistente.
- 9. Activa la opción Tabular como distribución del formulario.
- 10. Haz clic sobre el botón Siguiente.
- 11. Escribe como título alumnos de un curso.
- 12. Haz clic sobre el botón Finalizar.
- 13. Cierra el formulario.

Ahora vamos a utilizar el asistente para crear la primera parte del formulario de cursos, la referente al curso.

1. Haz clic en la opción Asistente para formularios de la pestaña Crear.

- w w w . j g g o m e z . e u<br>
2. En la primera pantalla del asistente elige en el cuadro Tabla/consulta la tabla<br> **Cursos** *Cursos*.
- 3. Haz clic sobre el botón  $\geq$  para añadir todos los campos al formulario.
- 4. Haz clic sobre el botón Siguiente para ir al siguiente paso del asistente.
- 5. Dejar activada la opción En columnas como distribución del formulario.
- 6. Haz clic sobre el botón Siguiente.
- 7. Deja la opción Viajes como estilo del formulario.
- 8. haz clic sobre el botón Siguiente.
- 9. Escribe como título Cursos con alumnos.
- 10. Haz clic sobre el botón Finalizar.

Ahora moveremos los campos Fecha Inicio, Fecha Final para dejarlos a la derecha de los demás campos y ampliaremos la sección Detalle para añadir después el subformulario.

1. En la Vista Diseño, selecciona los campos de la zona Detalle y pulsa el botón

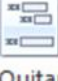

Quitar diseño diseño de la pestaña Organizar.

- 2. Reduce el ancho de los controles.
- 3. Mueve las fechas de inicio y final a la zona derecha.
- 4. Amplía la sección Detalle arrastrando el borde inferior de la sección hasta

que el puntero del ratón tome la forma  $\ddagger$ 

- 5. Arrastra el puntero hacia bajo para ampliar la sección para que quepa el subformulario.
- 6. No estaría de más guardar los cambios por si acaso, haz clic en el botón **...**

Ahora añadiremos el subformulario.

- 1. Haz clic sobre el control Subformulario/Subinforme **il en la pestaña Diseño.**
- 2. Posiciona el puntero del ratón en el lugar donde quieres que quede la esquina izquierda superior del subformulario, pulsa el botón izquierdo del ratón y sin soltarlo arrástra el ratón dejando el control de un tamaño apropiado, luego suelta el botón. Empezará el asistente para subformularios.
- 3. En la primera pantalla del asistente haz clic en el nombre del formulario alumnos de un curso (el formulario que creamos antes) verás que el botón de la opción Usar un formulario existente se activa automáticamente. Podríamos no haber definido el formulario alumnos de un curso previamente y haber elegido la opción Usar tablas y consultas existentes, pero esta forma nos deja menos libertad a la hora de definir el subformulario.
- 4. Pulsa el botón Siguiente.
- 5. En la siguiente ventana podemos definir como se relacionan los formularios. Deja la opción seleccionada y pulsa Siguiente.
- 6. Escribe como nombre del subformulario subformulario alumnos. Este es el nombre del control subformulario que tienes en el formulario.
- 7. Pulsa el botón Finalizar.
- 8. Ahora quitaremos la etiqueta del control ya que no hace falta y recarga más nuestro formulario.
- www.jggomez.eu<br>
9. Haz clic en el botón de Vistas para ver el resultado en la Vista Formulario.<br>
Como las dos tablas están relacionadas por el código de curso. Access Como las dos tablas están relacionadas por el código de curso, Access automáticamente ha enlazado el subformulario con el formulario por ese campo con lo cual en el subformulario sólo aparecen los alumnos que tienen asignado el código de curso del curso activo en el formulario principal. Tienes dos barras de desplazamiento por los registros, la más externa corresponde al formulario por lo que te permite moverte por los registros del formulario (los cursos), y la otra es del subformulario por lo que te permite recorrer los alumnos pero sólo los del mismo curso.
- 10. Haz clic en el botón  $\bullet$  de la barra más externa verás que cambias de curso y al mismo tiempo aparecen los alumnos de ese curso.
- 11. Haz clic en el botón  $\bullet$  de la barra más interna verás que no cambias de curso y sí pasa al alumno siguiente dentro del mismo curso aunque tengas más alumnos, estos no los ves.

# *4.3 Formularios de Navegación*

Este tipo de formulario presenta la estructura típica de menús de una página web o menú típico de cualquier aplicación.

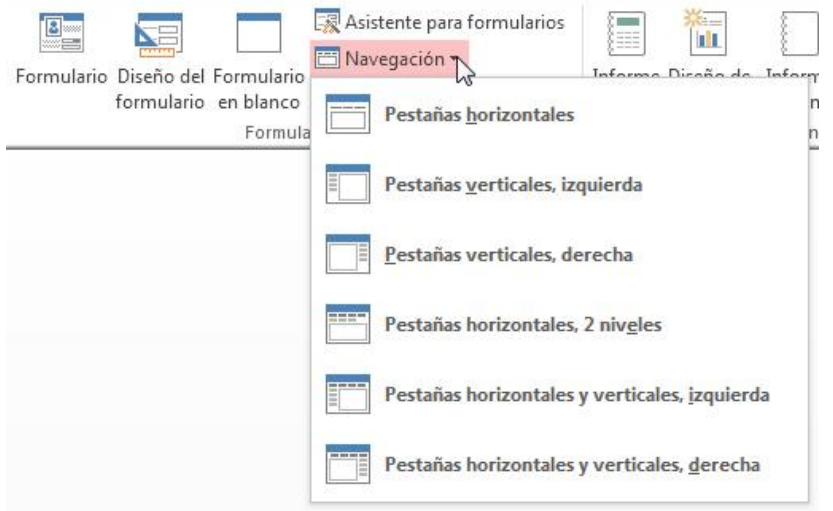

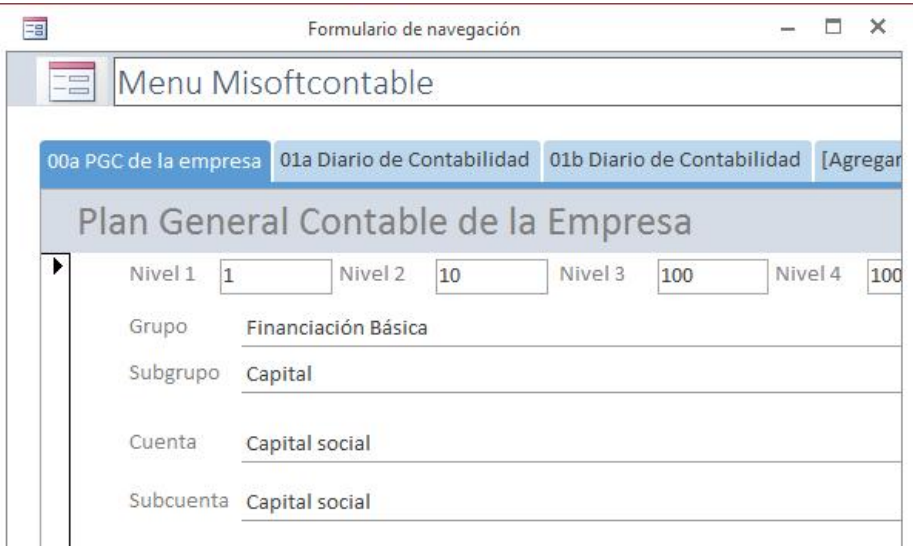

# **5 Bibliografía**

www.jggomez.eu<br> **Bibliografía**<br> **Bibliografía** http://www.unav.es/cti/manuales/accessXP/indice.html http://www.aulaclic.es/access2003/t\_7\_6.htm http://www.accessyexcel.com/donde-y-como-utilizar-la-funcion-de-dominio-dlookup/ http://office.microsoft.com/es-es/access-help/crear-un-formulario-HA010075993.aspx http://dominandoaccess.com/blog/como-filtrar-registros-por-formulario-en-access-2010/.html http://www.duiops.net/manuales/access/access19.htm http://www.todoexpertos.com/categorias/tecnologia-e-internet/bases-de-datos/microsoft access/respuestas/220781/cuadro-combinado-con-resultados http://grupos.emagister.com/debate/como\_actualizar\_campos\_en\_formularios/6765-359541